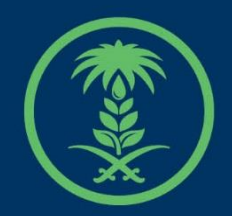

وزارة البيئة والمياه والزراعة Ministry of Environment Water & Agriculture

### دليل استخدام

## **خدمة أذن استيراد األرانب والقوارض**

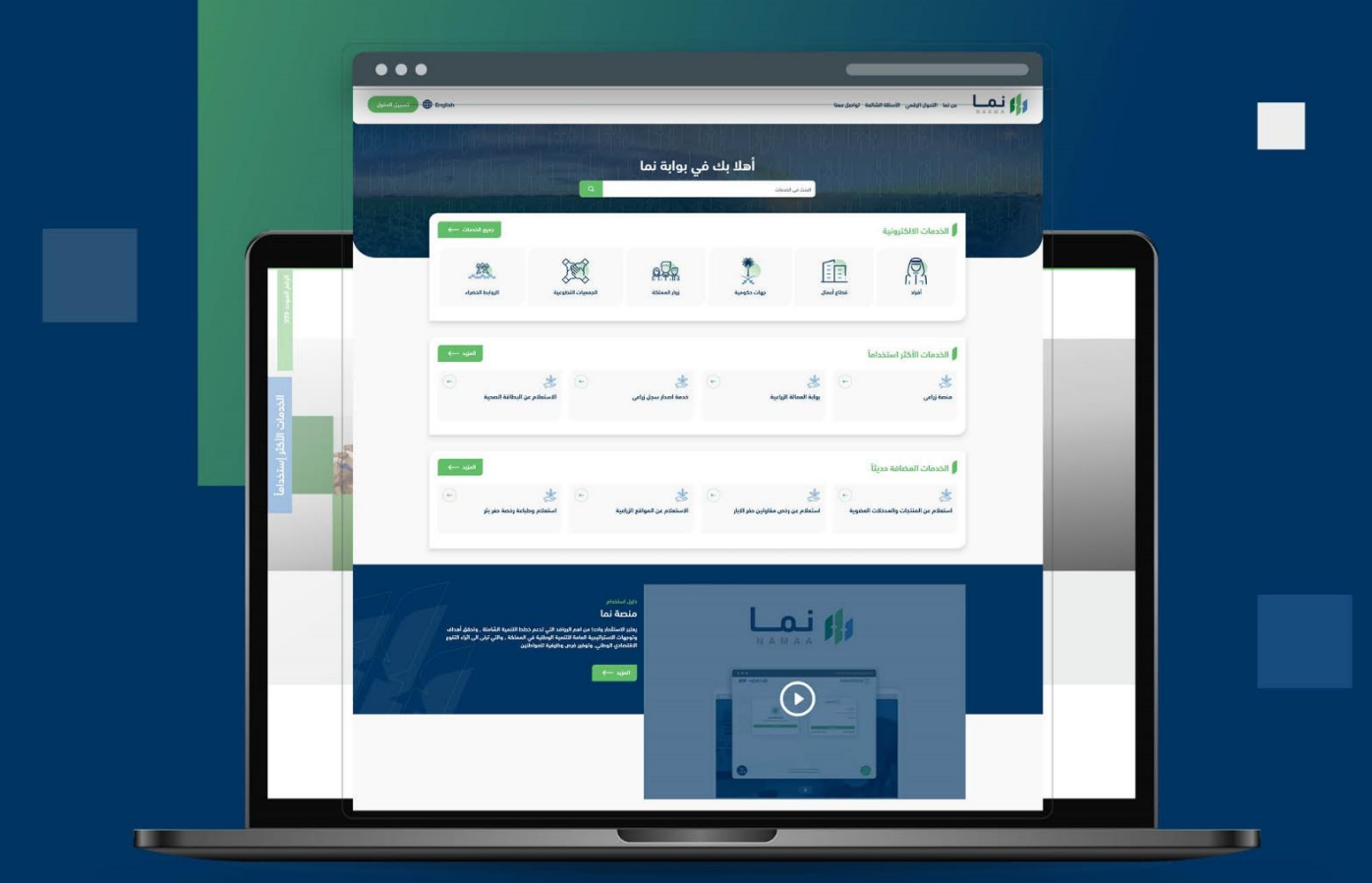

الإدارة العامة لتقنية المعلومات والتحول الرقمي **General Directorate of Information Technology & Digital Transformation** 

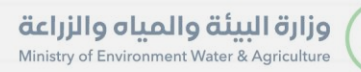

STOR

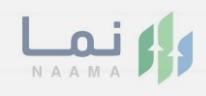

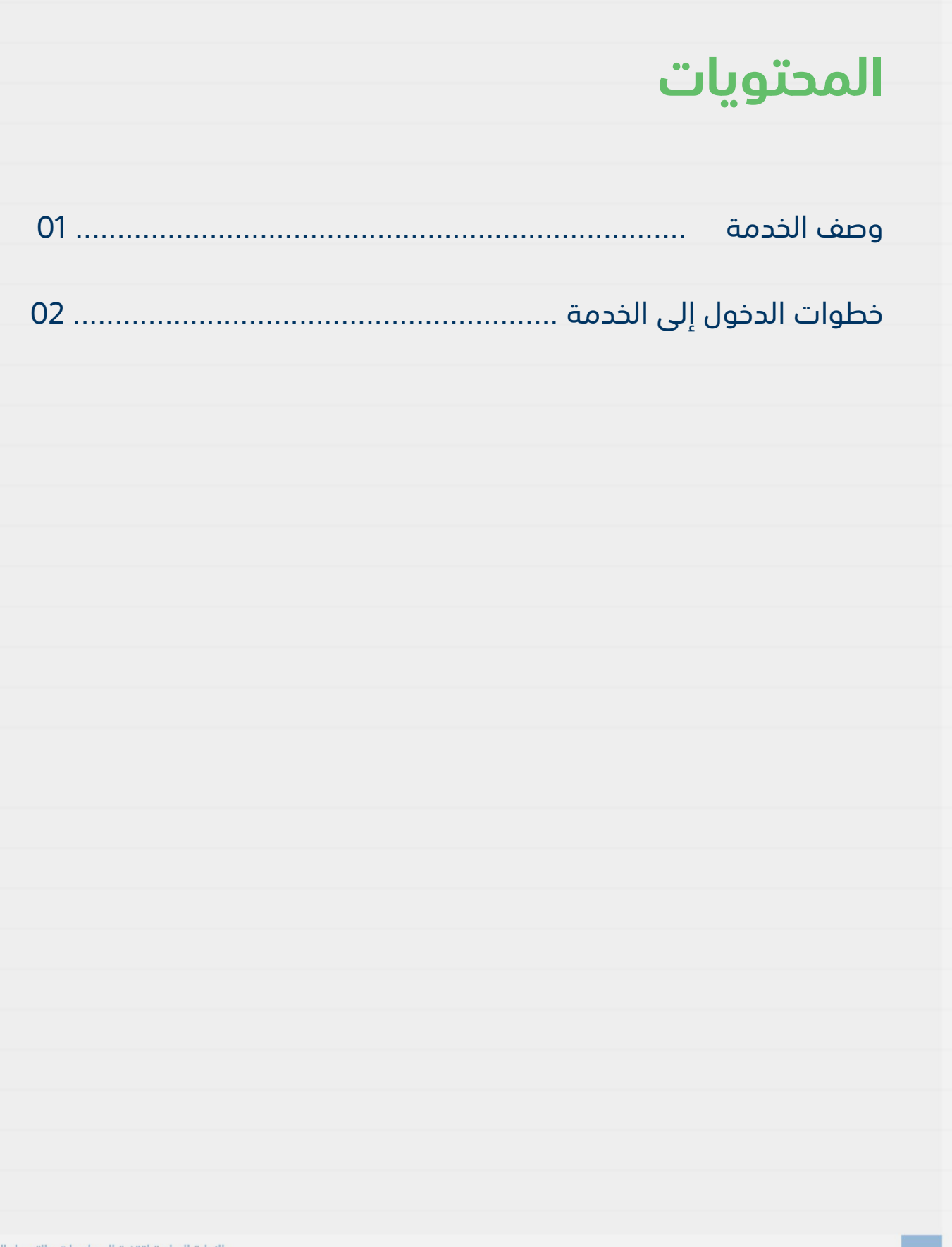

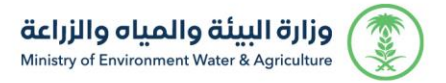

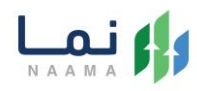

#### <span id="page-2-1"></span><span id="page-2-0"></span>**وصف الخدمة**

تسمح هذه الخدمة للمواطنين ومشاريع الثروة الحيوانية بطلب الموافقة

والحصول على إذن استيراد األرانب والقوارض.

#### **خطوات الدخول على الخدمة:**

.1 الدخول على صفحة نما اإللكترونية واستعراض الخدمات اإللكترونية لإلفراد كما يظهر بالشكل التالي:

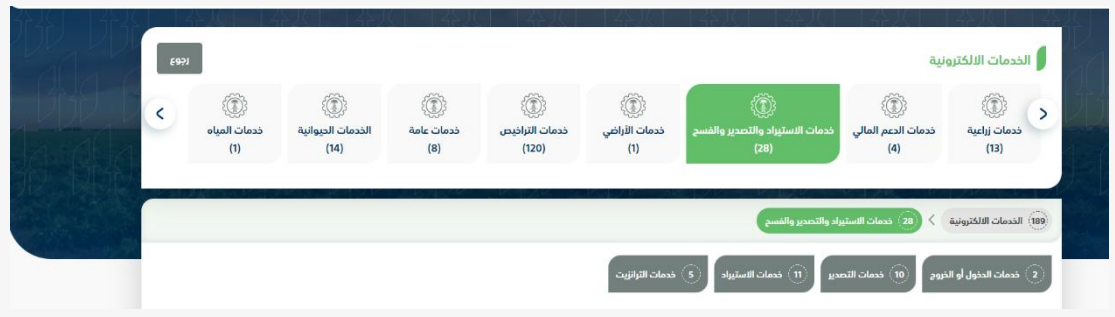

.2 بعد ذلك، الدخول على خدمات االستيراد كما يظهر بالشكل التالي:

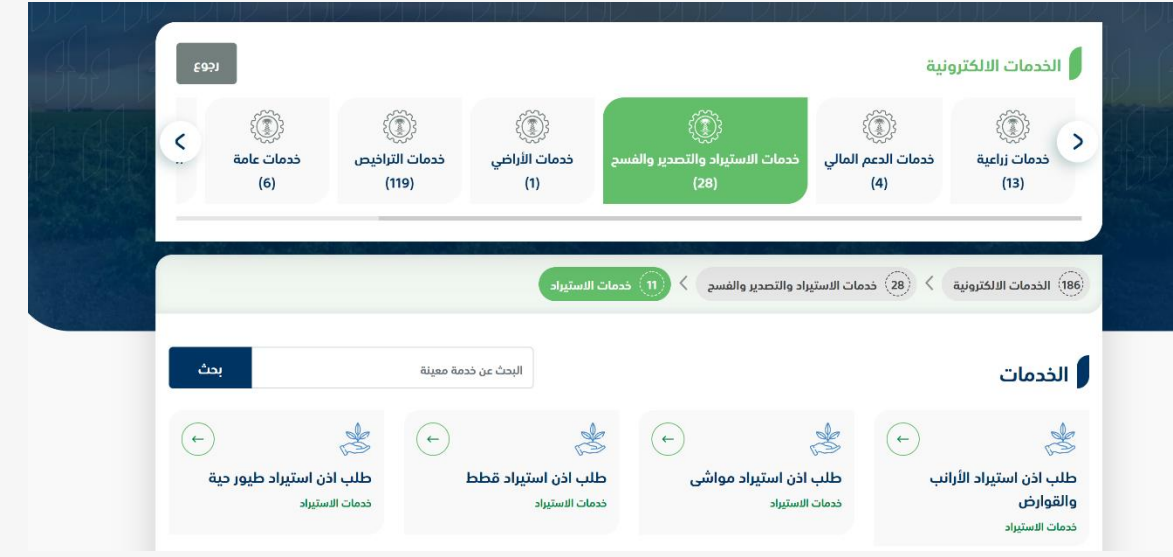

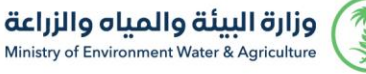

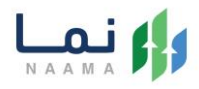

.3 سيعرض جميع خدمات االستيراد، الضغط على الخدمة لطلب الخدمة كما يظهر بالشكل

التالي:

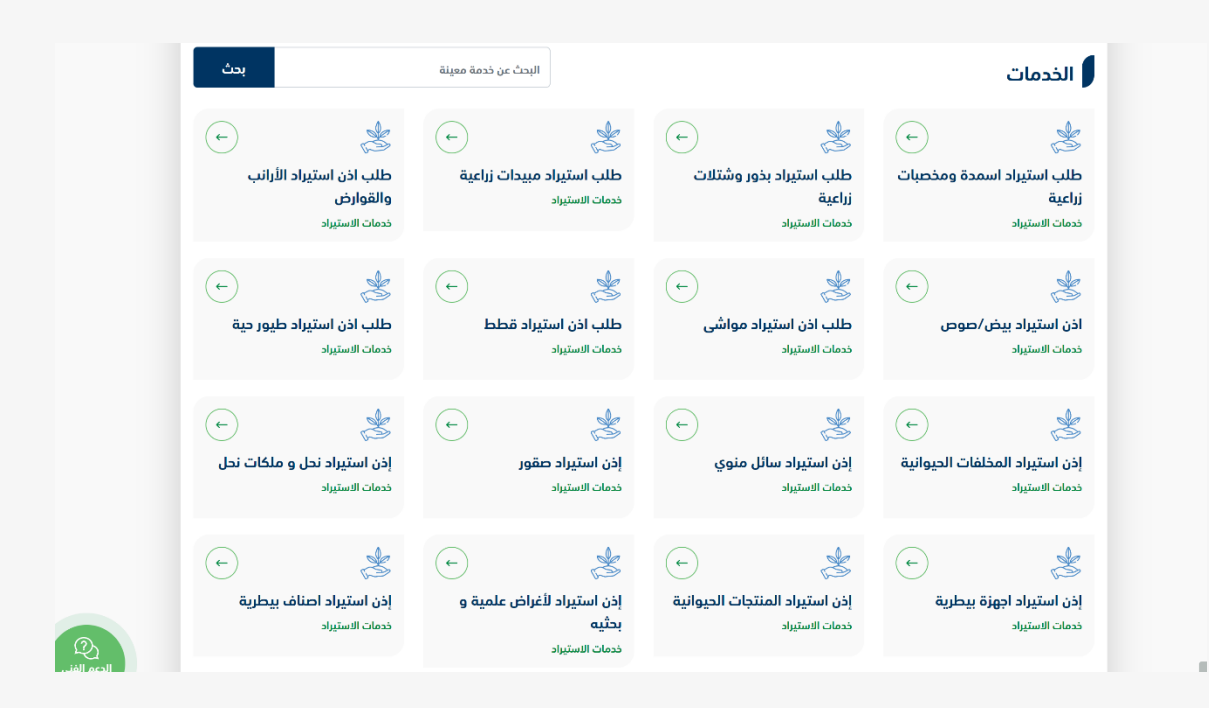

.4 ثم الضغط على زر طلب الخدمة للتقديم على الخدمة كما يظهر بالشكل التالي:

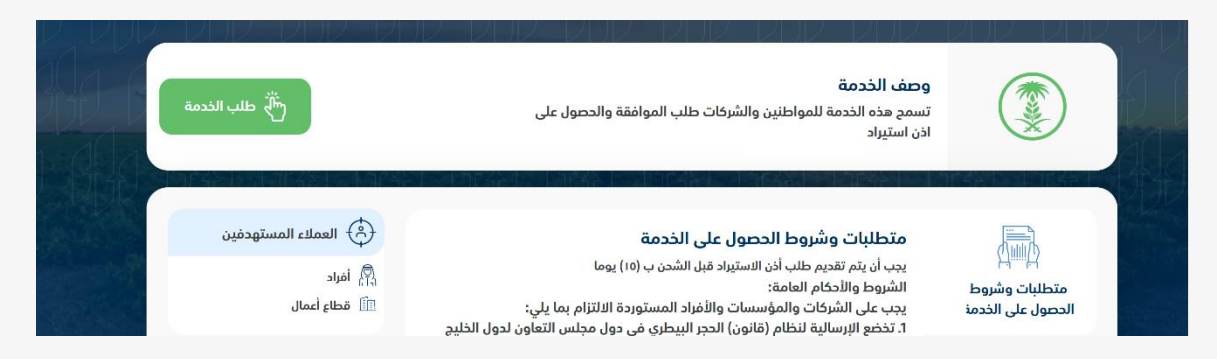

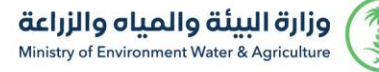

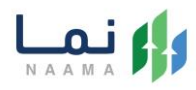

#### 5. ثم يقوم النظام بعرض شاشة الشروط والأحكام الخاصة بالخدمة كما يظهر بالشكل التالي:

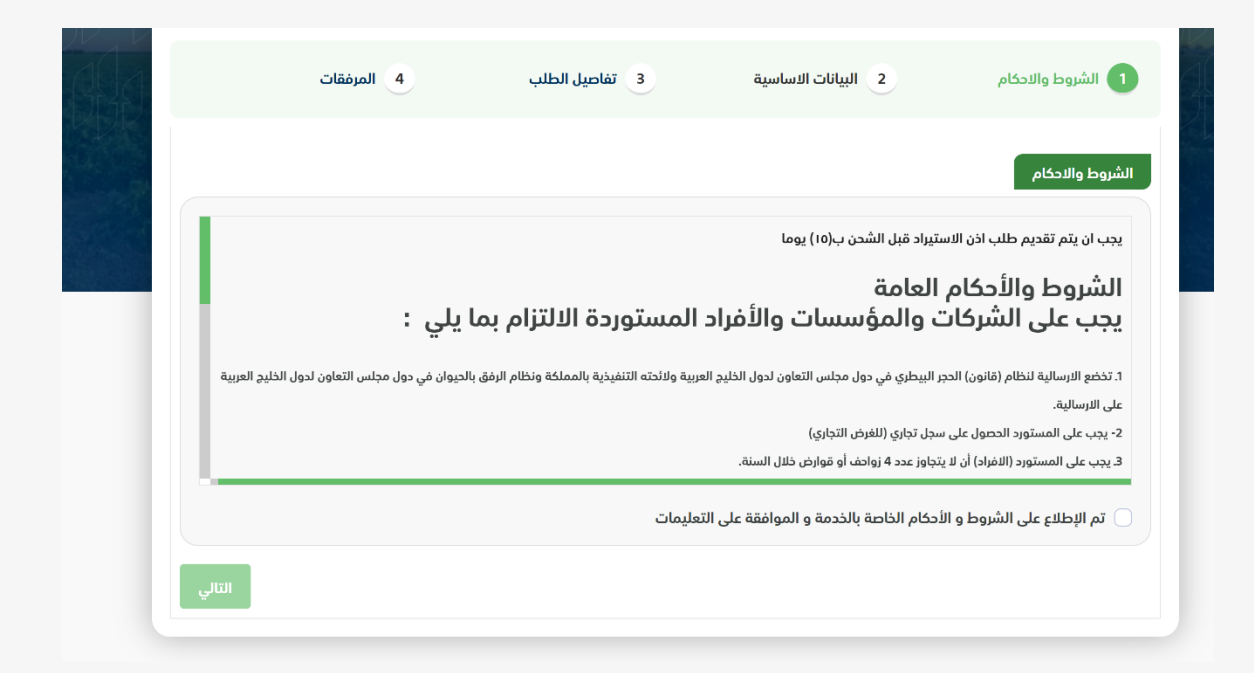

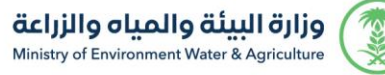

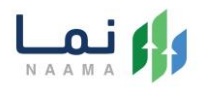

.6 بعد الموافقة على الشروط واألحكام ثم ضغط التالي، تظهر شاشة البيانات األساسية كما يظهر بالشكل التالي:

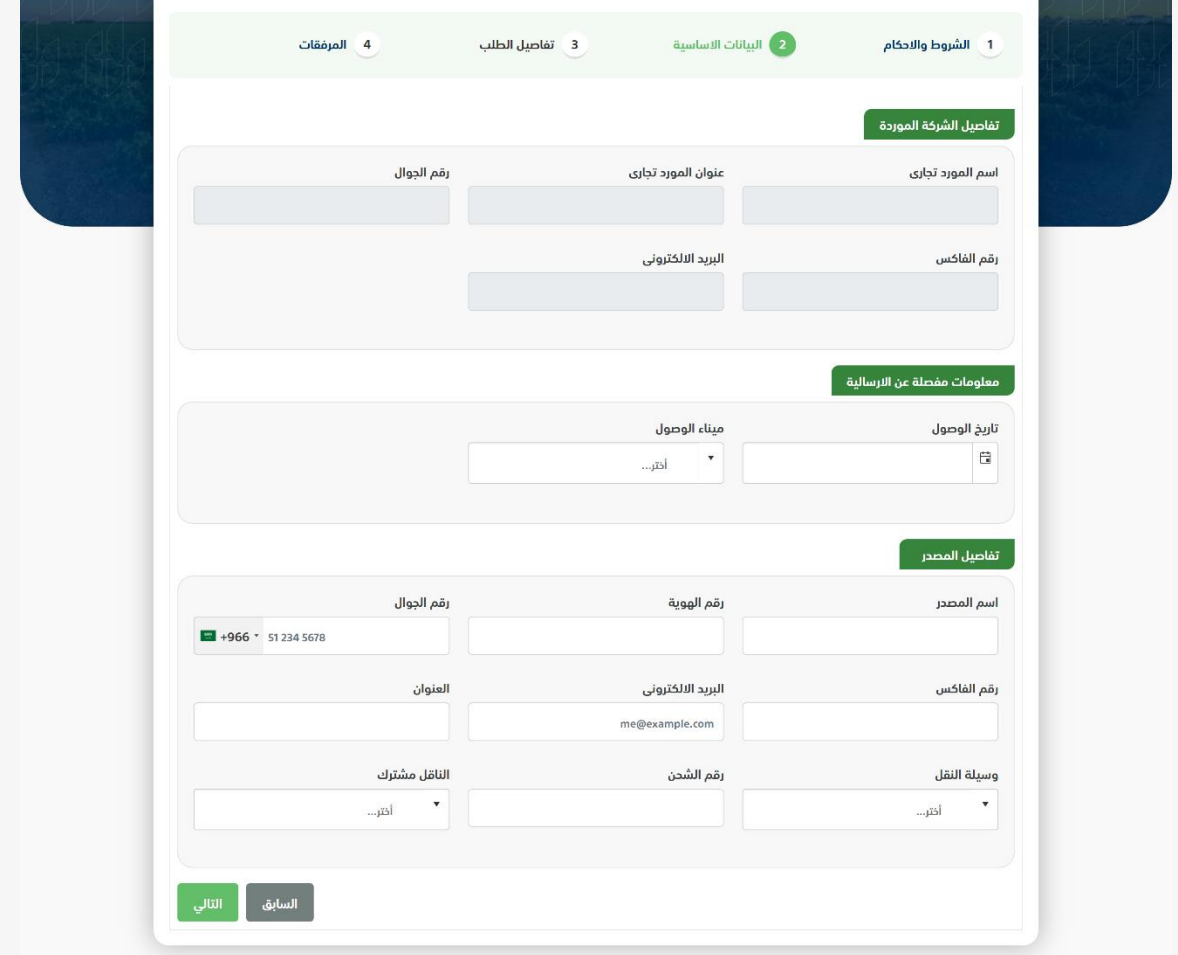

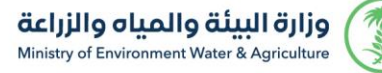

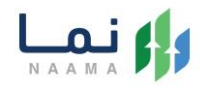

.7 بعد استعراض البيانات األساسية الخاصة بالطلب ثم ضغط التالي، يتم عرض شاشة تفاصيل الطلب كما يظهر بالشكل التالي:

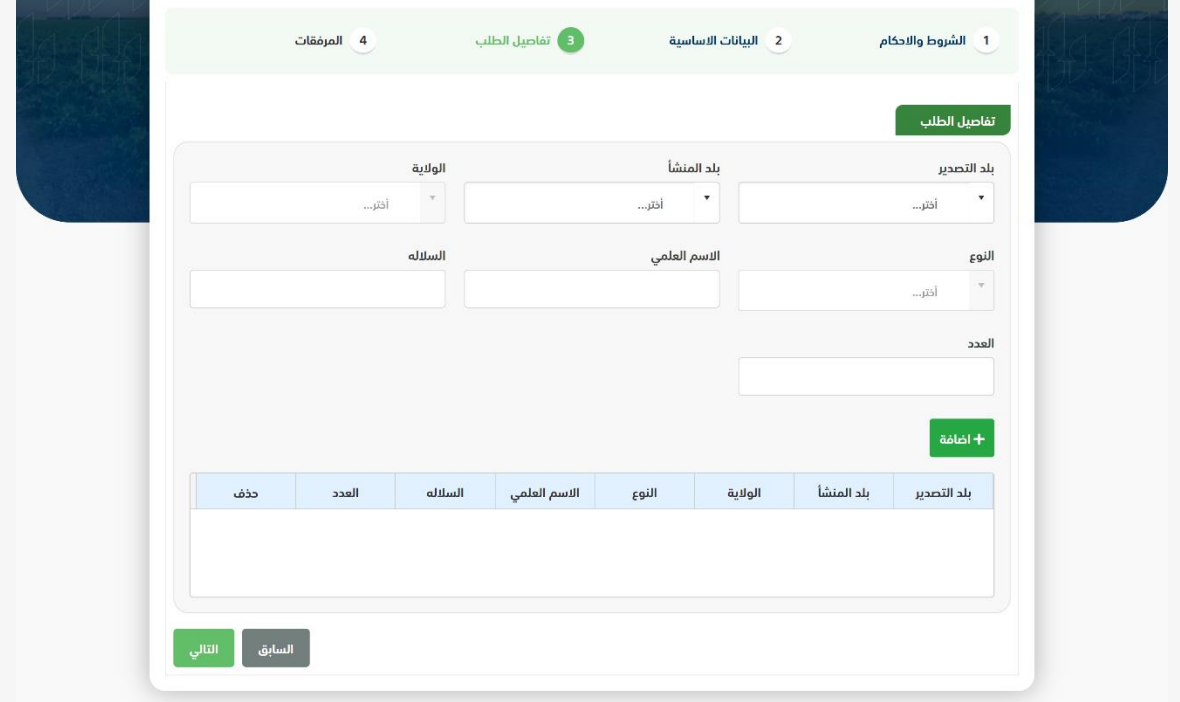

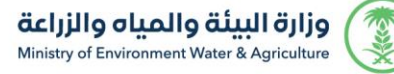

التالي:

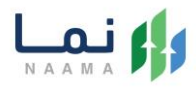

.8 بعد إدخال تفاصيل الطلب ثم ضغط التالي، يتم عرض شاشة المرفقات كما يظهر بالشكل

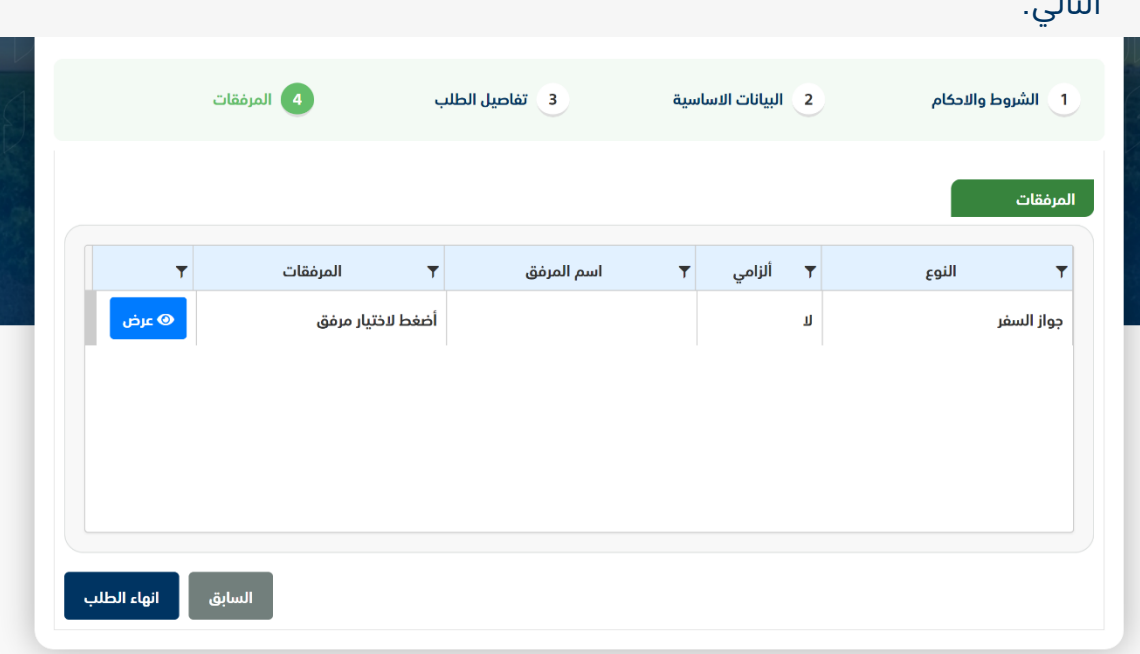

زر السابق: يتيح للمستخدم الرجوع للصفحات السابقة للطلب وتعديل البيانات قبل األرسال. زر انهاء الطلب: يتيح للمستخدم إرسال الطلب وتظهر رسالة نجاح اإلرسال كما يظهر بالشكل التالي:

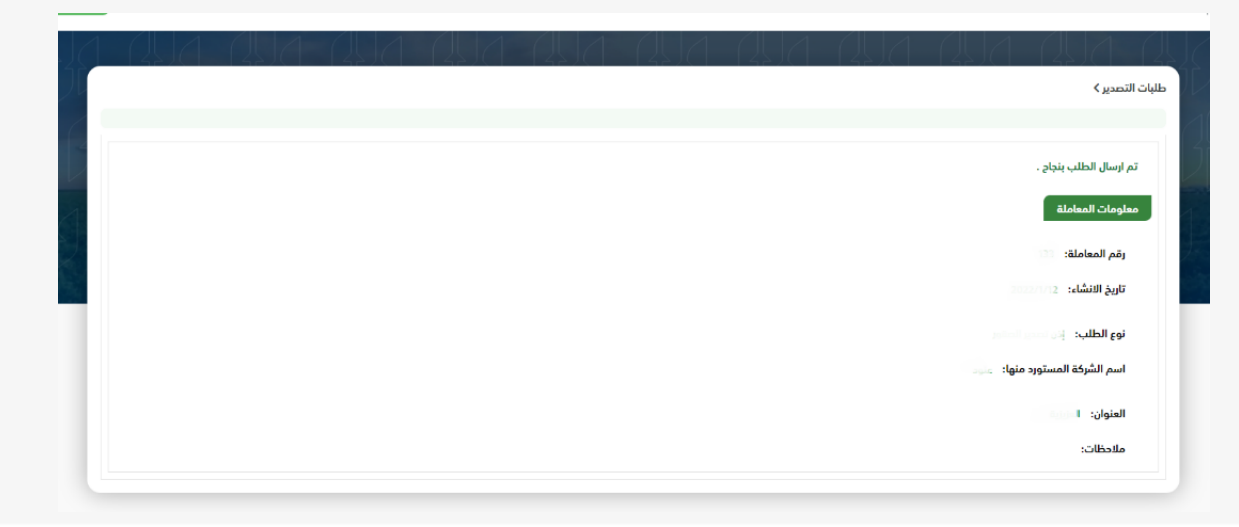

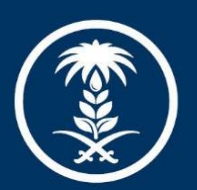

# وزارة البيئة والمياه والزراعة<br>Ministry of Environment Water & Agriculture

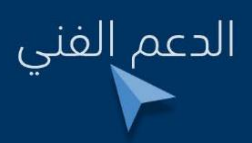